# **Vostro 3520**

Konfiguracja i dane techniczne

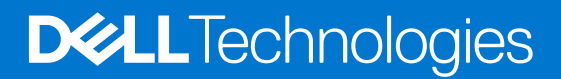

#### Uwagi, przestrogi i ostrzeżenia

**UWAGA:** Napis UWAGA oznacza ważną wiadomość, która pomoże lepiej wykorzystać komputer.

**OSTRZEŻENIE: Napis PRZESTROGA informuje o sytuacjach, w których występuje ryzyko uszkodzenia sprzętu lub utraty danych, i przedstawia sposoby uniknięcia problemu.**

**PRZESTROGA: Napis OSTRZEŻENIE informuje o sytuacjach, w których występuje ryzyko uszkodzenia sprzętu, obrażeń ciała lub śmierci.**

© 2022 Dell Inc. lub podmioty zależne. Wszelkie prawa zastrzeżone. Dell Technologies, Dell i inne znaki towarowe są znakami towarowymi firmy Dell Inc. lub jej spółek zależnych. Inne znaki towarowe mogą być znakami towarowymi ich właścicieli.

# Spis treści

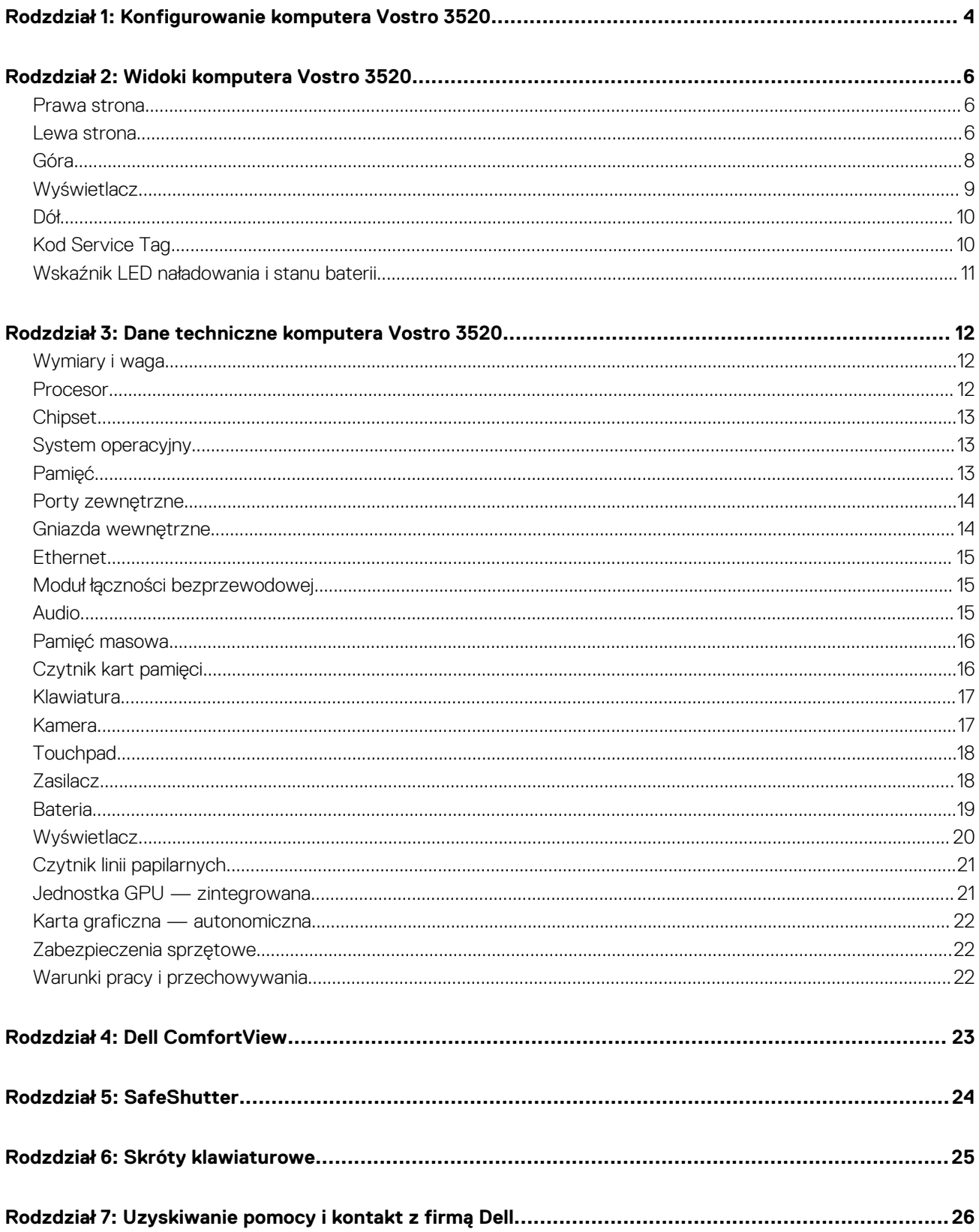

# <span id="page-3-0"></span>**Konfigurowanie komputera Vostro 3520**

**1**

**UWAGA:** W zależności od zamówionej konfiguracji posiadany komputer może wyglądać nieco inaczej niż na ilustracjach w tym Œ dokumencie.

1. Podłącz zasilacz i naciśnij przycisk zasilania.

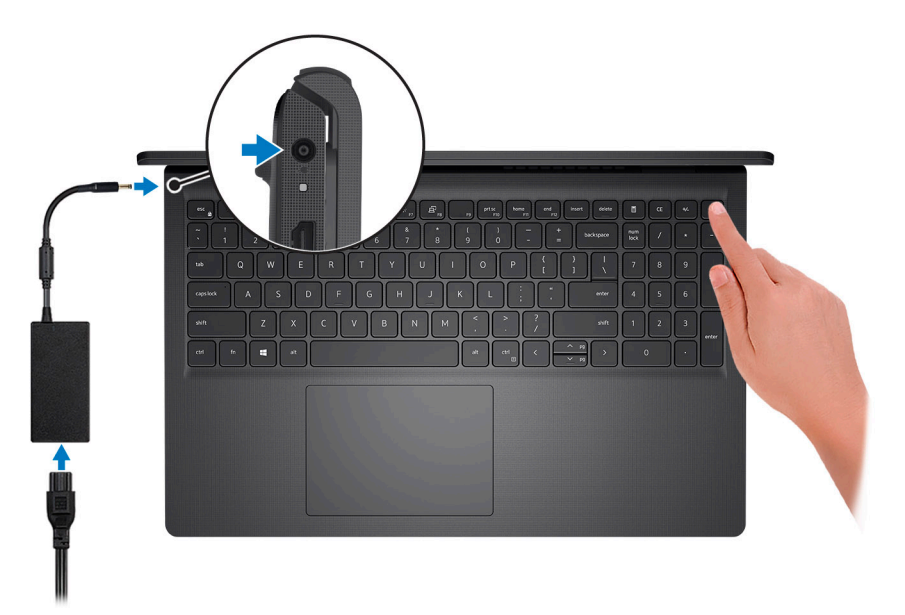

**UWAGA:** W celu zmniejszenia zużycia elektryczności bateria może przejść w tryb oszczędzania energii. Podłącz zasilacz i naciśnij przycisk zasilania, aby włączyć komputer.

2. Dokończ instalację systemu operacyjnego.

#### **System Ubuntu:**

Postępuj zgodnie z instrukcjami wyświetlanymi na ekranie, aby ukończyć konfigurowanie. Więcej informacji na temat instalowania i konfigurowania systemu Ubuntu można znaleźć w bazie wiedzy pod adresem [www.dell.com/support.](https://www.dell.com/support/)

#### **System Windows:**

Postępuj zgodnie z instrukcjami wyświetlanymi na ekranie, aby ukończyć konfigurowanie. Firma Dell zaleca wykonanie następujących czynności podczas konfigurowania:

● Połączenie z siecią w celu aktualizowania systemu Windows.

**UWAGA:** Jeśli nawiązujesz połączenie z zabezpieczoną siecią bezprzewodową, po wyświetleniu monitu wprowadź hasło dostępu do sieci.

- Po połączeniu z Internetem zaloguj się do konta Microsoft lub utwórz je. Jeśli nie masz połączenia z Internetem, utwórz konto offline.
- Na ekranie **Wsparcie i ochrona** wprowadź swoje dane kontaktowe.
- 3. Zlokalizuj aplikacje firmy Dell w menu Start systemu Windows i użyj ich zalecane.

#### **Tabela 1. Odszukaj aplikacje firmy Dell**

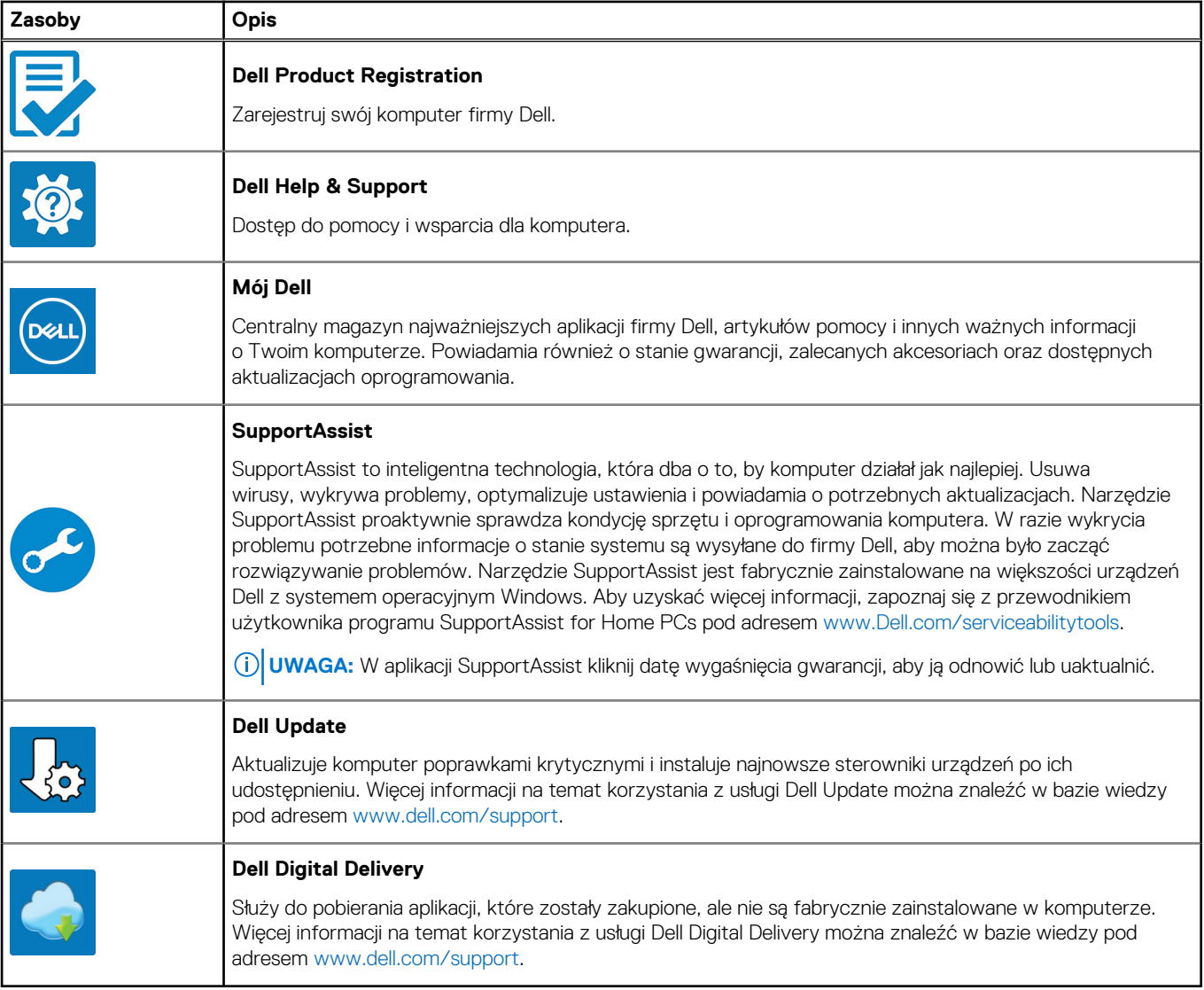

# **Widoki komputera Vostro 3520**

### <span id="page-5-0"></span>**Prawa strona**

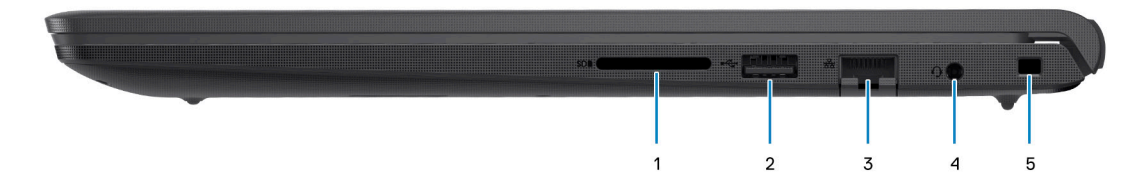

#### 1. **Gniazdo karty SD**

Umożliwia odczytywanie i zapisywanie informacji na karcie SD. Komputer obsługuje następujące rodzaje kart:

- Secure Digital (SD)
- Secure Digital High Capacity (SDHC)
- Secure Digital Extended Capacity (SDXC)

#### 2. **Port USB 2.0**

Służy do podłączania urządzeń, takich jak zewnętrzne urządzenia pamięci masowej i drukarki. Zapewnia szybkość transferu danych do 480 Mb/s.

#### 3. **Złącze sieciowe**

Umożliwia podłączenie komputera do routera lub modemu szerokopasmowego kablem Ethernet (RJ-45) w celu nawiązania łączności z siecią lokalną lub z Internetem o prędkości 10/100/1000 Mb/s.

#### 4. **Jeden port zestawu słuchawkowego (hybrydowe złącze słuchawek i mikrofonu)**

Umożliwia podłączenie słuchawek lub zestawu słuchawkowego (słuchawek i mikrofonu).

#### 5. **Gniazdo kabla zabezpieczającego (klinowe)**

Umożliwia podłączenie kabla zabezpieczającego, służącego do ochrony komputera przed kradzieżą.

### **Lewa strona**

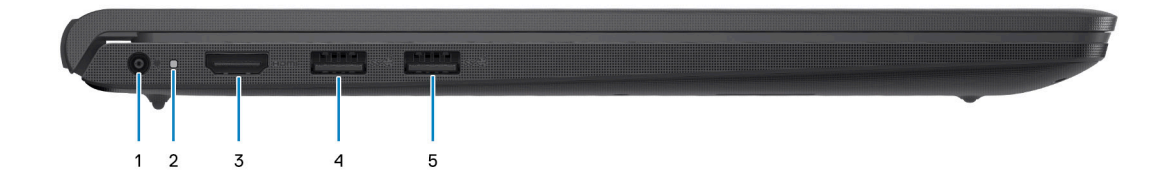

#### 1. **Gniazdo zasilacza**

Umożliwia podłączenie zasilacza w celu zasilania komputera i ładowania baterii.

#### 2. **Lampka zasilania i stanu baterii**

Wskazuje stan zasilania i stan baterii komputera.

Ciągłe białe światło — zasilacz jest podłączony, a bateria jest ładowana.

Ciągłe bursztynowe światło — poziom naładowania baterii jest niski lub bardzo niski.

Wyłączona — bateria jest całkowicie naładowana.

**UWAGA:** W niektórych modelach komputera lampka zasilania i stanu baterii służy również do diagnostyki systemu. Aby uzyskać więcej informacji, zapoznaj się z sekcją *Rozwiązywanie problemów* w *Instrukcji serwisowej*.

#### 3. **Port HDMI 1.4**

Umożliwia podłączanie telewizora, zewnętrznego wyświetlacza lub innego urządzenia z wejściem HDMI. Zapewnia wyjście wideo i audio.

#### 4. **Port USB 3.2 pierwszej generacji**

Służy do podłączania urządzeń, takich jak zewnętrzne urządzenia pamięci masowej i drukarki. Zapewnia szybkość transferu danych do  $5$  Gh/s.

#### 5. **Port USB 3.2 pierwszej generacji (opcjonalny)**

Służy do podłączania urządzeń, takich jak zewnętrzne urządzenia pamięci masowej i drukarki. Zapewnia szybkość transferu danych do  $5$  Gb/s.

### Z portem Type-C

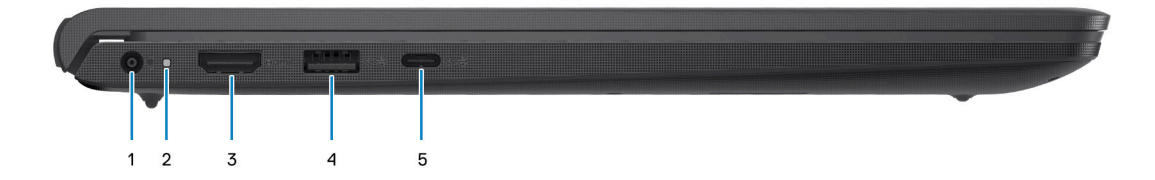

#### 1. **Gniazdo zasilacza**

Umożliwia podłączenie zasilacza w celu zasilania komputera i ładowania baterii.

#### 2. **Lampka zasilania i stanu baterii**

Wskazuje stan zasilania i stan baterii komputera.

Ciągłe białe światło — zasilacz jest podłączony, a bateria jest ładowana.

Ciągłe bursztynowe światło — poziom naładowania baterii jest niski lub bardzo niski.

Wyłączona — bateria jest całkowicie naładowana.

**UWAGA:** W niektórych modelach komputera lampka zasilania i stanu baterii służy również do diagnostyki systemu. Aby uzyskać więcej informacji, zapoznaj się z sekcją *Rozwiązywanie problemów* w *Instrukcji serwisowej*.

#### 3. **Port HDMI 1.4**

Umożliwia podłączanie telewizora, zewnętrznego wyświetlacza lub innego urządzenia z wejściem HDMI. Zapewnia wyjście wideo i audio.

#### 4. **Port USB 3.2 pierwszej generacji**

Służy do podłączania urządzeń, takich jak zewnętrzne urządzenia pamięci masowej i drukarki. Zapewnia szybkość transferu danych do 5 Gb/s.

#### 5. **USB 3.2 Type-C pierwszej generacji z obsługą trybu DisplayPort (opcjonalnie)**

Podłącz zewnętrzne urządzenia pamięci masowej. Zapewnia szybkość transferu danych do 5 Gb/s.

Ten port obsługuje również streaming wideo/audio (tylko w przypadku procesorów dwunastej generacji).

## <span id="page-7-0"></span>**Góra**

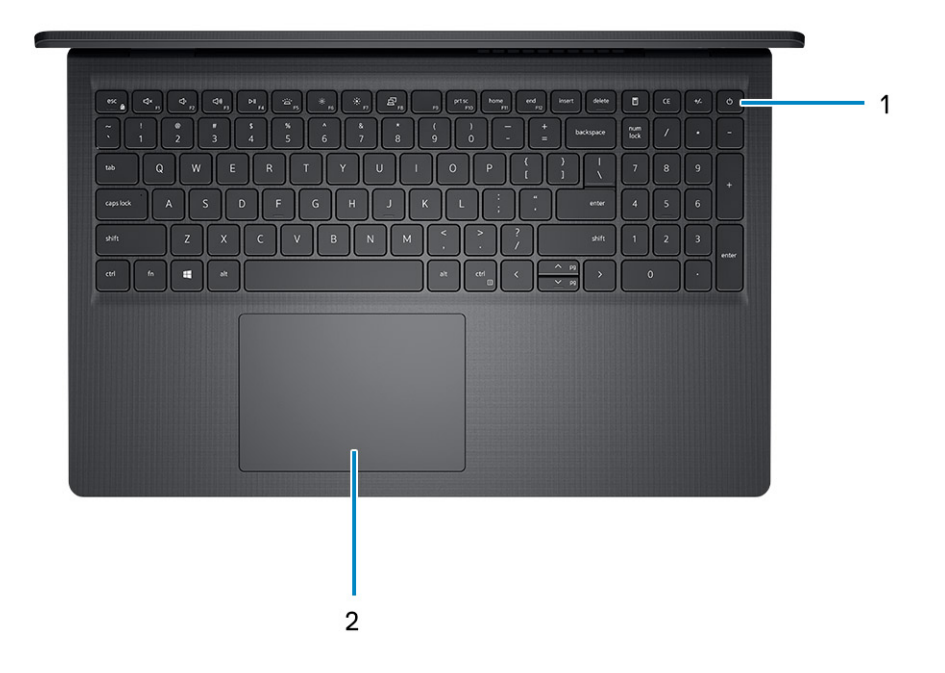

#### 1. **Przycisk zasilania z opcjonalnym czytnikiem linii papilarnych**

Naciśnij, aby włączyć komputer, jeśli jest wyłączony, w trybie uśpienia lub hibernacji.

Gdy komputer jest włączony, naciśnij przycisk zasilania, aby przełączyć system w stan uśpienia. Naciśnij i przytrzymaj przycisk zasilania przez 4 sekundy, aby wymusić wyłączenie komputera.

Jeśli przycisk zasilania jest wyposażony w czytnik linii papilarnych, połóż palec na przycisku zasilania, aby się zalogować.

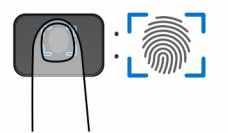

- **(i)** UWAGA: Wyróżniony obszar wskazuje rzeczywisty obszar aktywnego czytnika linii papilarnych, a obraz służy wyłącznie do celów ilustracyjnych.
- **UWAGA:** Sposób działania przycisku zasilania można dostosować w systemie Windows. Więcej informacji zawiera sekcja *Me and My Dell* na stronie [support.dell.com/manuals.](https://www.dell.com/support/manuals)

#### 2. **Touchpad**

Przesuń palcem po touchpadzie, aby poruszać wskaźnikiem myszy. Dotknij, aby kliknąć lewym przyciskiem myszy, i dotknij dwoma palcami, aby kliknąć prawym przyciskiem myszy.

### <span id="page-8-0"></span>**Wyświetlacz**

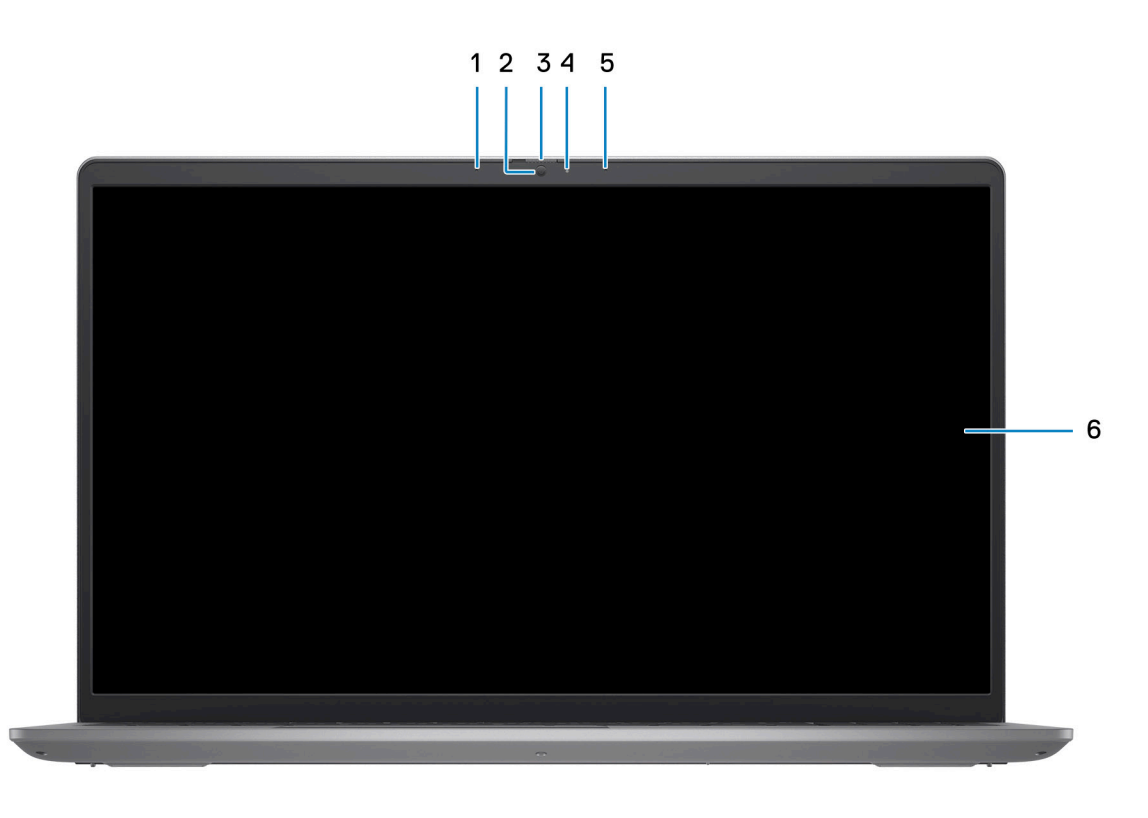

#### 1. **Lewy mikrofon (opcjonalny)**

Wejście dźwięku wysokiej jakości. Umożliwia nagrywanie dźwięku i prowadzenie rozmów.

#### 2. **Kamera**

Umożliwia prowadzenie czatów wideo, robienie zdjęć i nagrywanie filmów.

#### 3. **Przesłona zapewniająca prywatność (opcjonalna)**

Nasuń zaślepkę, aby zakryć obiektyw kamery i chronić w ten sposób swoją prywatność, gdy nie korzystasz z kamery.

#### 4. **Lampka stanu kamery**

Świeci, gdy kamera jest w użyciu.

#### 5. **Mikrofon prawy**

Wejście dźwięku wysokiej jakości. Umożliwia nagrywanie dźwięku i prowadzenie rozmów.

#### 6. **Panel LCD**

Wyświetla obraz użytkownikowi.

## <span id="page-9-0"></span>**Dół**

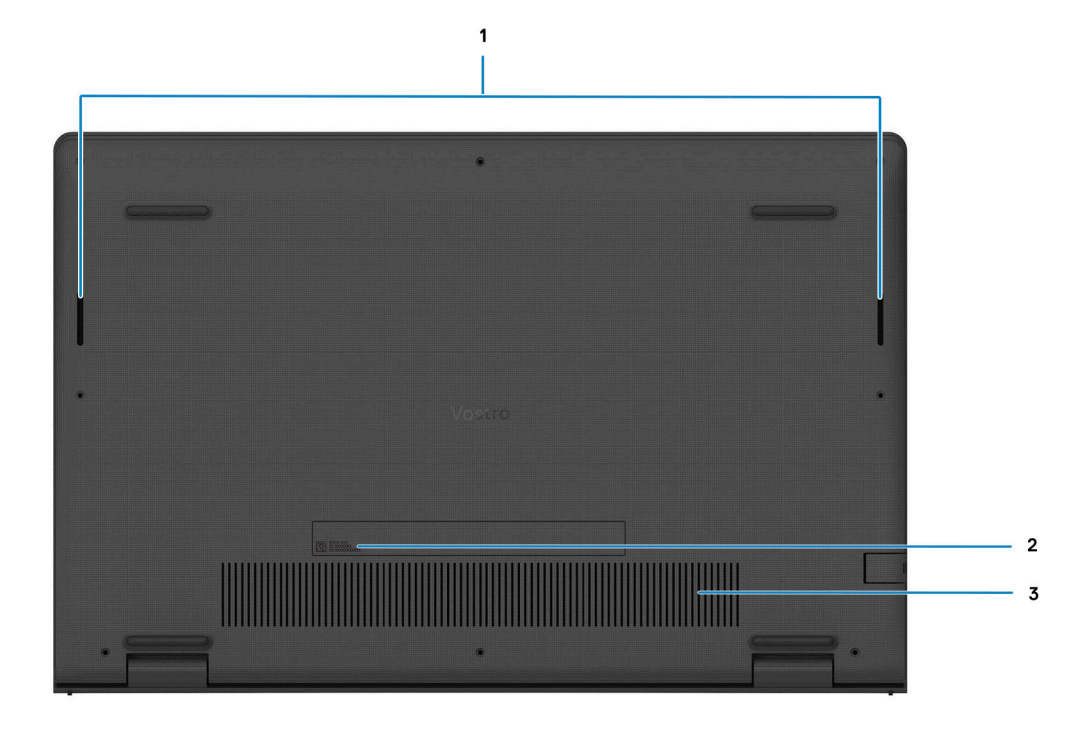

#### 1. **Głośniki**

Posiada wyjście audio.

#### 2. **Kod Service Tag i etykiety z przepisami**

Kod Service Tag jest unikatowym identyfikatorem alfanumerycznym, który umożliwia pracownikom serwisowym firmy Dell identyfikowanie podzespołów sprzętowych w komputerach klientów i uzyskiwanie dostępu do informacji o gwarancji. Etykieta z przepisami zawiera informacje prawne dotyczące komputera.

#### 3. **Otwory wentylacyjne**

Otwory wentylacyjne zapewniają wentylację komputera. Zatkane otwory wentylacyjne mogą spowodować przegrzanie, wpłynąć na wydajność komputera, a także spowodować problemy ze sprzętem. Należy unikać zatykania otworów wentylacyjnych i regularnie je czyścić, aby nie gromadził się w nich kurz ani brud. Więcej informacji na temat czyszczenia otworów wentylacyjnych można znaleźć w bazie wiedzy pod adresem [www.dell.com/support.](http://www.dell.com/support)

### **Kod Service Tag**

Kod Service Tag jest unikalnym, alfanumerycznym identyfikatorem, który umożliwia pracownikom serwisowym firmy Dell identyfikowanie składników sprzętowych w komputerach klientów i uzyskiwanie dostępu do informacji o gwarancji.

<span id="page-10-0"></span>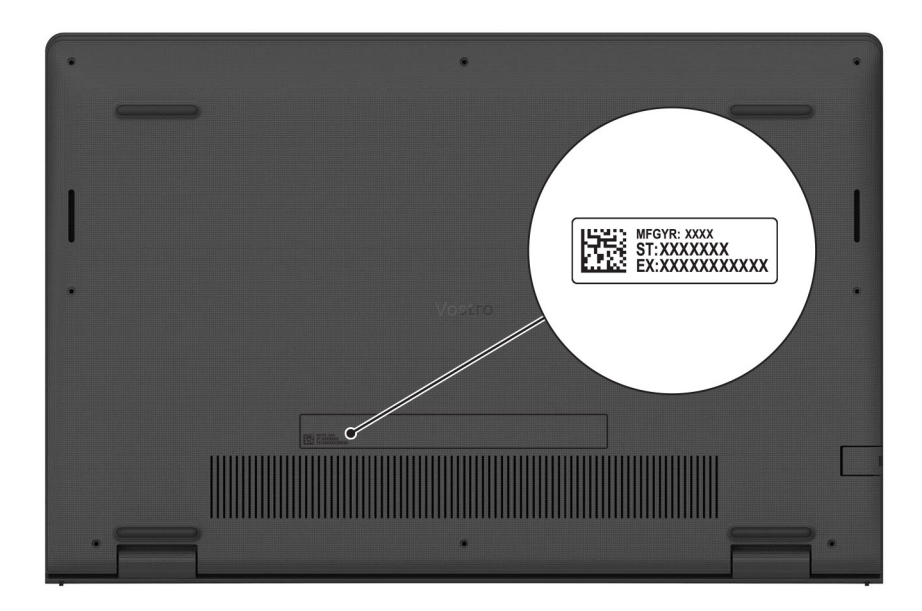

## **Wskaźnik LED naładowania i stanu baterii**

Poniższa tabela zawiera informacje o zachowaniu wskaźnika LED naładowania i stanu baterii komputera Vostro 3520.

#### **Tabela 2. Wskaźnik LED naładowania i stanu baterii**

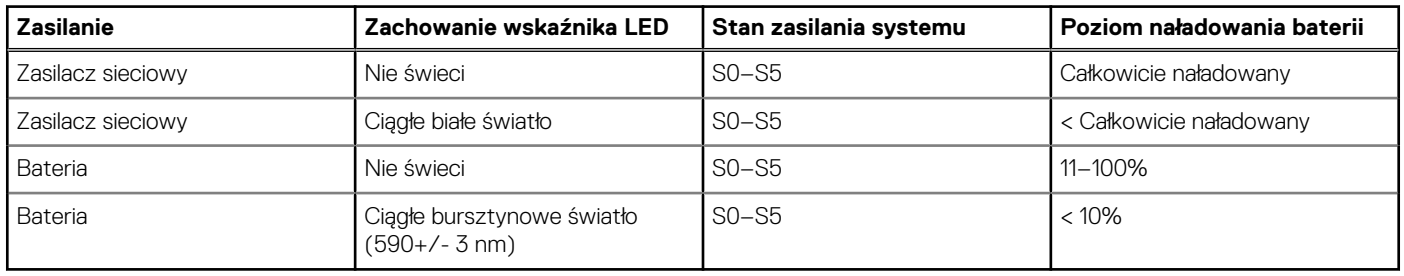

● SO (WŁ.) — system jest włączony.

- S4 (Hibernacja) system zużywa najmniej energii ze wszystkich stanów uśpienia. System jest niemal wyłączony. Zużycie energii jest minimalne. Dane kontekstowe są zapisywane na dysku twardym.
- S5 (WYŁ.) system jest w stanie zamknięcia.

# <span id="page-11-0"></span>**Dane techniczne komputera Vostro 3520**

## **Wymiary i waga**

W poniższej tabeli przedstawiono informacje o wymiarach (wysokości, szerokości i głębokości) oraz wadze komputera Vostro 3520.

#### **Tabela 3. Wymiary i waga**

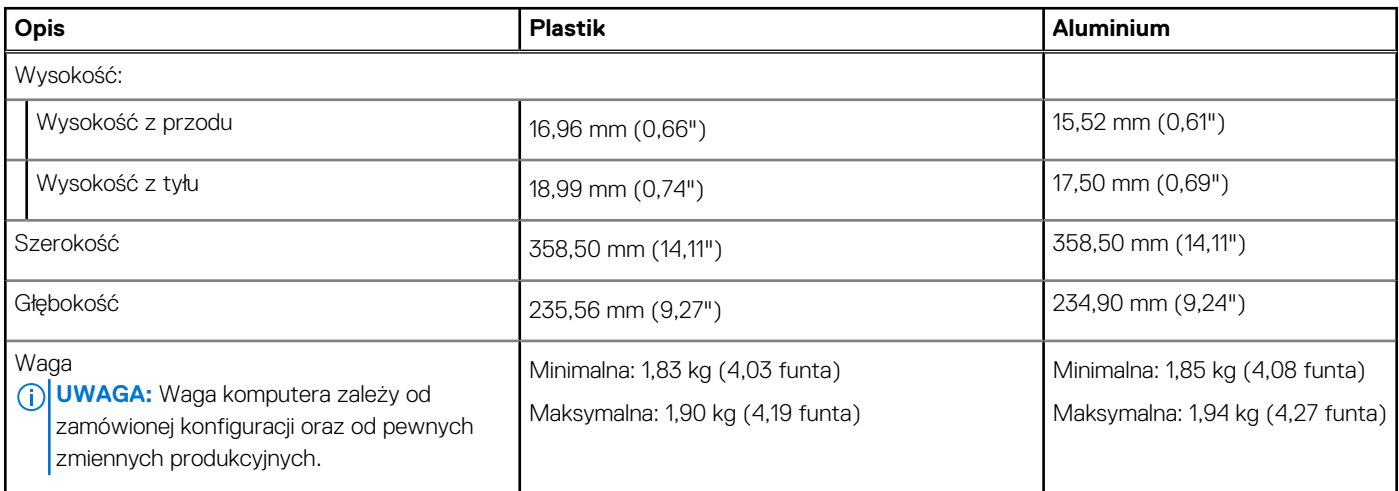

### **Procesor**

Poniższa tabela zawiera szczegółowe informacje o procesorach obsługiwanych przez komputer Vostro 3520.

#### **Tabela 4. Procesor**

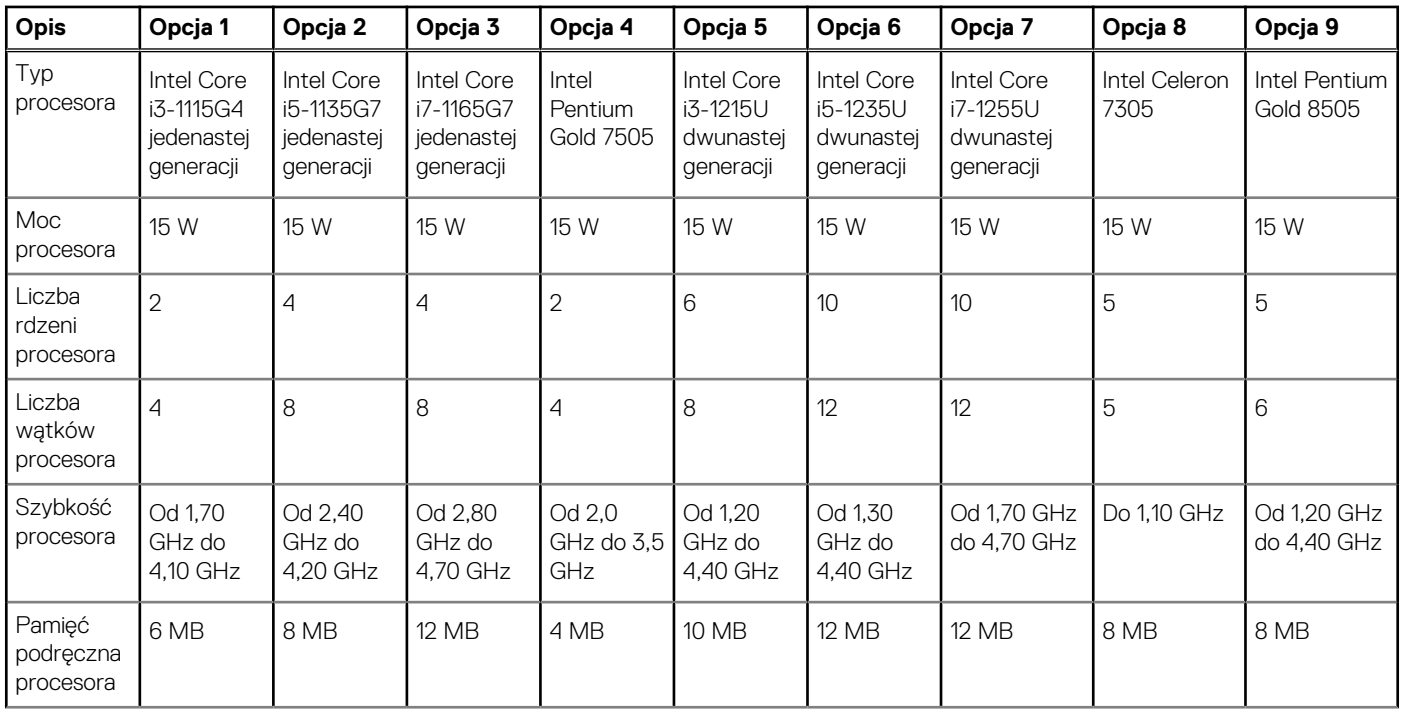

#### <span id="page-12-0"></span>**Tabela 4. Procesor (cd.)**

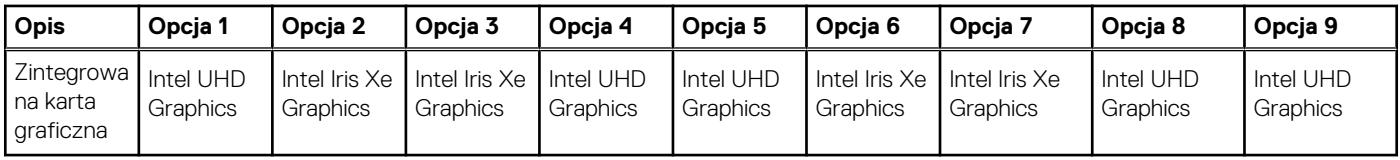

## **Chipset**

W poniższej tabeli przedstawiono informacje na temat chipsetu obsługiwanego przez komputer Vostro 3520.

#### **Tabela 5. Chipset**

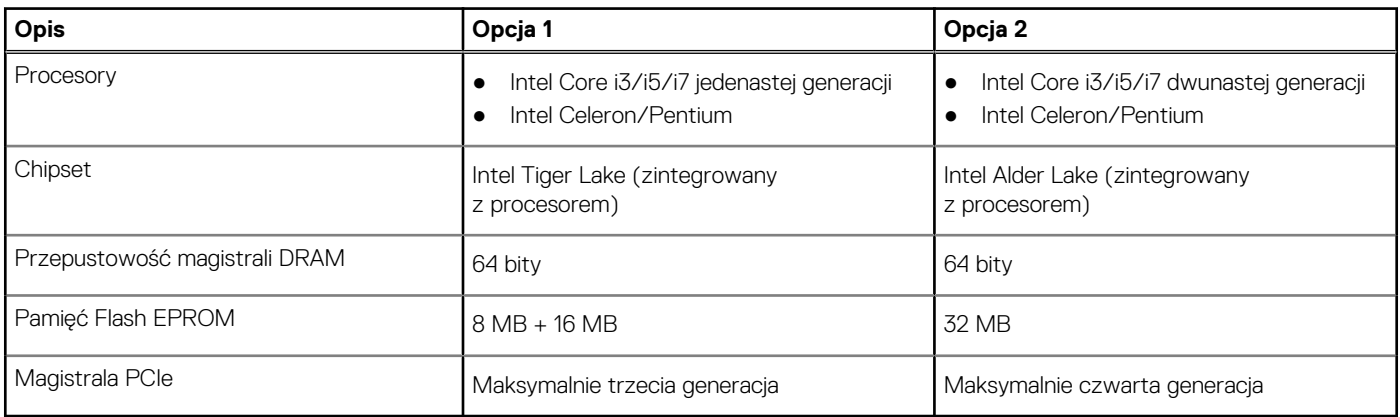

### **System operacyjny**

Komputer Vostro 3520 obsługuje następujące systemy operacyjne:

- Windows 11 Pro, 64-bitowy
- Windows 11 Home, 64-bitowy
- Windows 11 Pro National Academic, 64-bitowy
- Ubuntu 20.04 LTS (wersja 64-bitowa)

## **Pamięć**

W poniższej tabeli przedstawiono szczegółowe dane techniczne pamięci komputera Vostro 3520.

#### **Tabela 6. Dane techniczne pamięci**

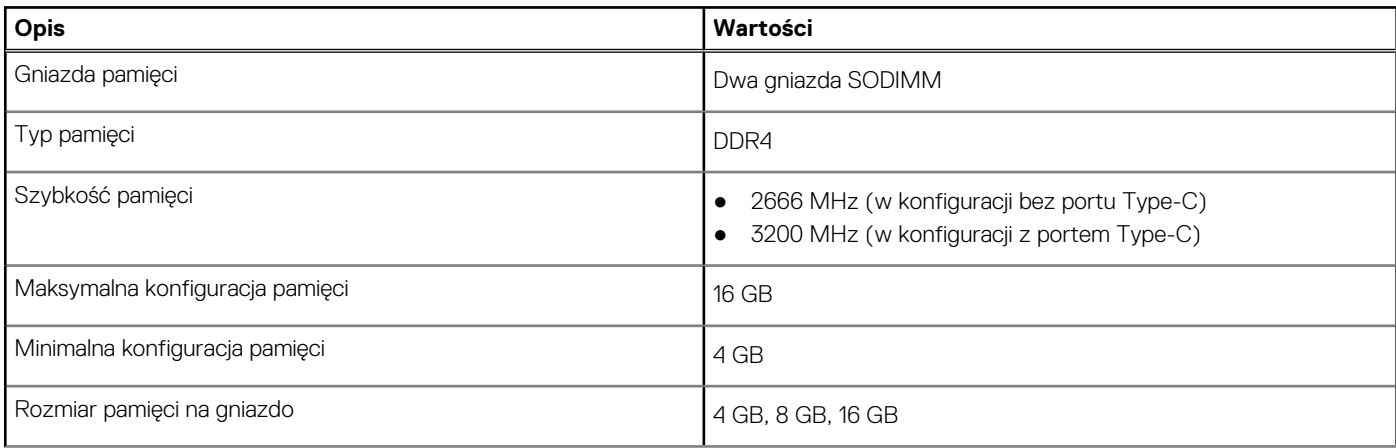

#### <span id="page-13-0"></span>**Tabela 6. Dane techniczne pamięci (cd.)**

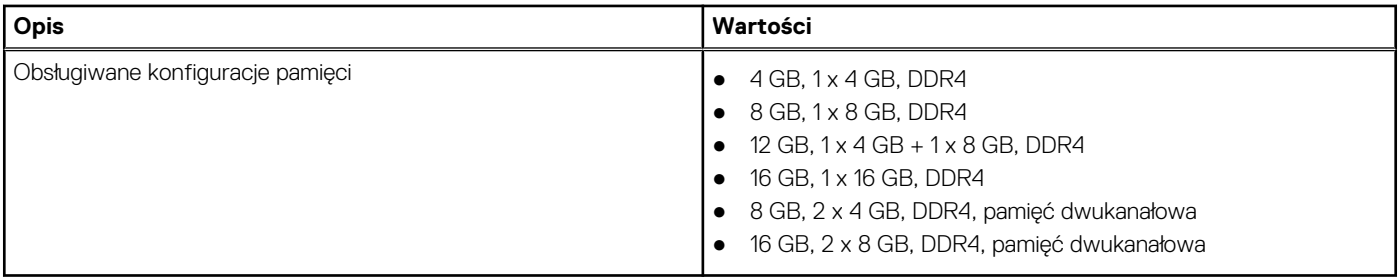

### **Porty zewnętrzne**

Poniższa tabela zawiera listę portów zewnętrznych komputera Vostro 3520.

#### **Tabela 7. Porty zewnętrzne**

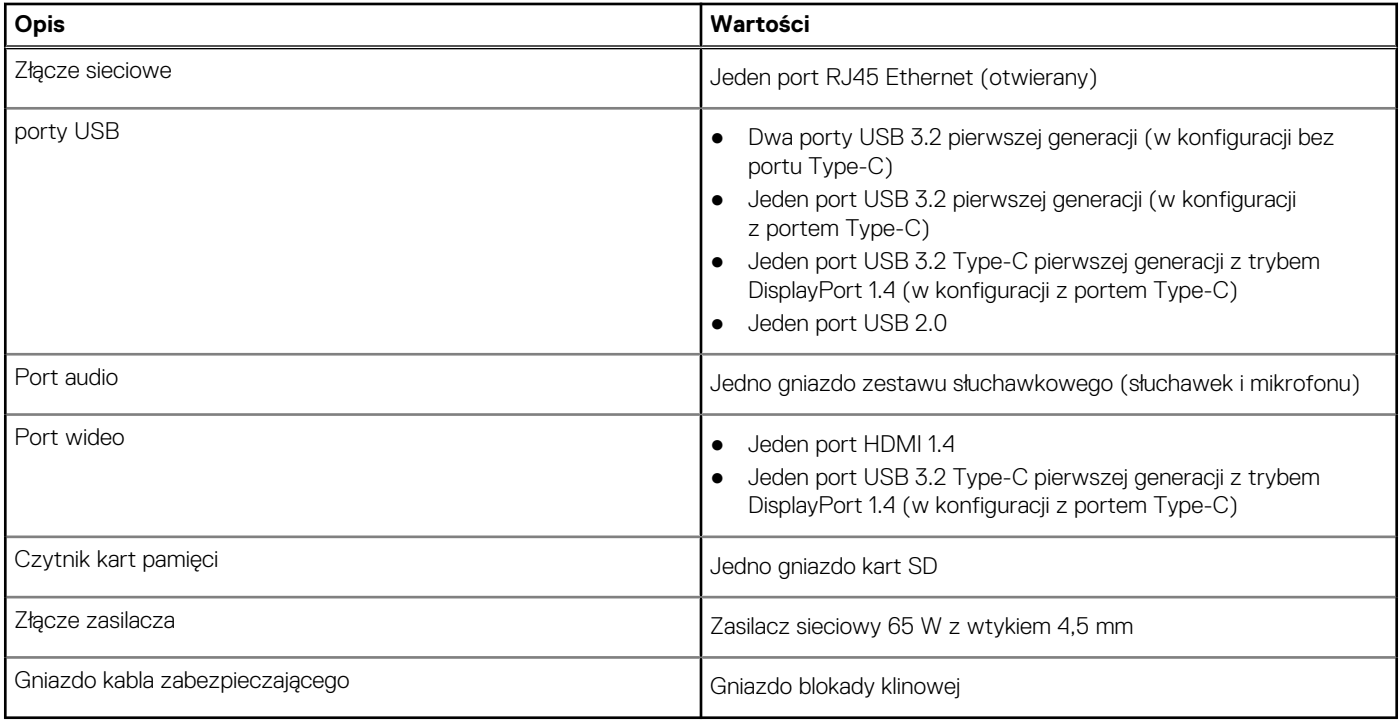

### **Gniazda wewnętrzne**

W poniższej tabeli przedstawiono wewnętrzne gniazda komputera Vostro 3520.

#### **Tabela 8. Gniazda wewnętrzne**

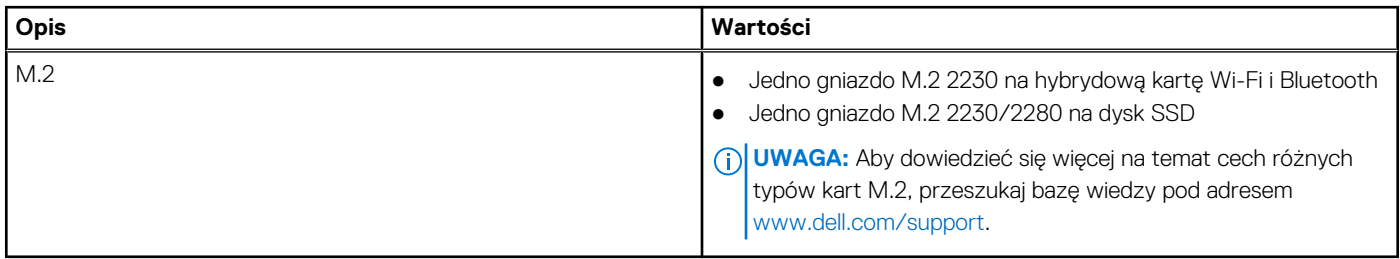

## <span id="page-14-0"></span>**Ethernet**

W poniższej tabeli przedstawiono dane techniczne karty przewodowej sieci lokalnej Ethernet (LAN) komputera Vostro 3520.

#### **Tabela 9. Ethernet — dane techniczne**

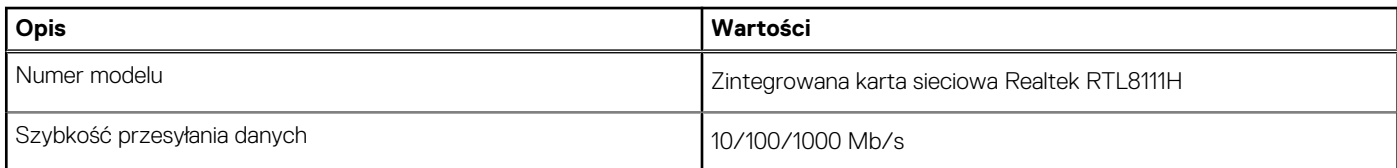

## **Moduł łączności bezprzewodowej**

W poniższej tabeli przedstawiono dane techniczne modułu bezprzewodowej sieci lokalnej (WLAN) komputera Vostro 3520.

#### **Tabela 10. Dane techniczne modułu sieci bezprzewodowej**

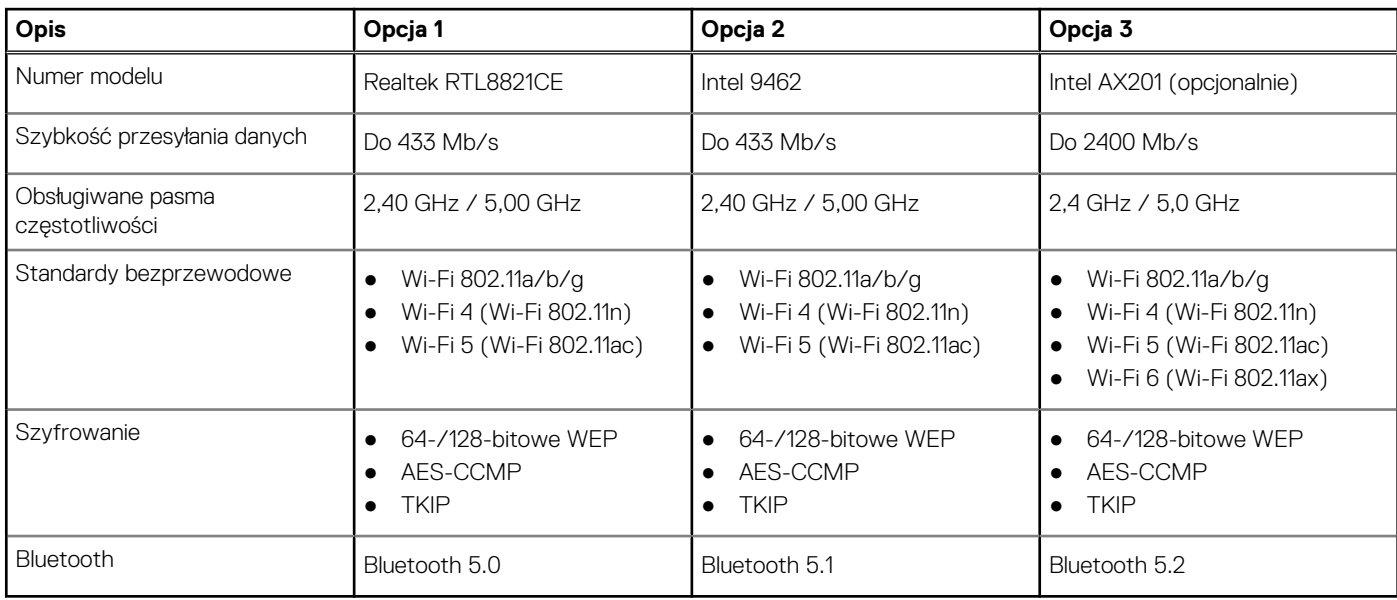

## **Audio**

W poniższej tabeli przedstawiono dane techniczne dźwięku komputera Vostro 3520.

#### **Tabela 11. Dane techniczne audio**

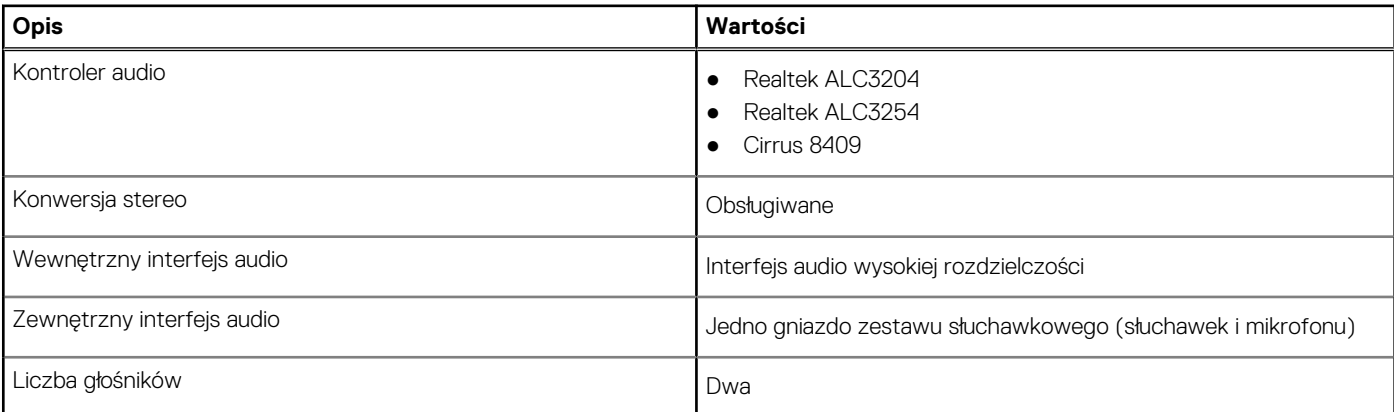

#### <span id="page-15-0"></span>**Tabela 11. Dane techniczne audio (cd.)**

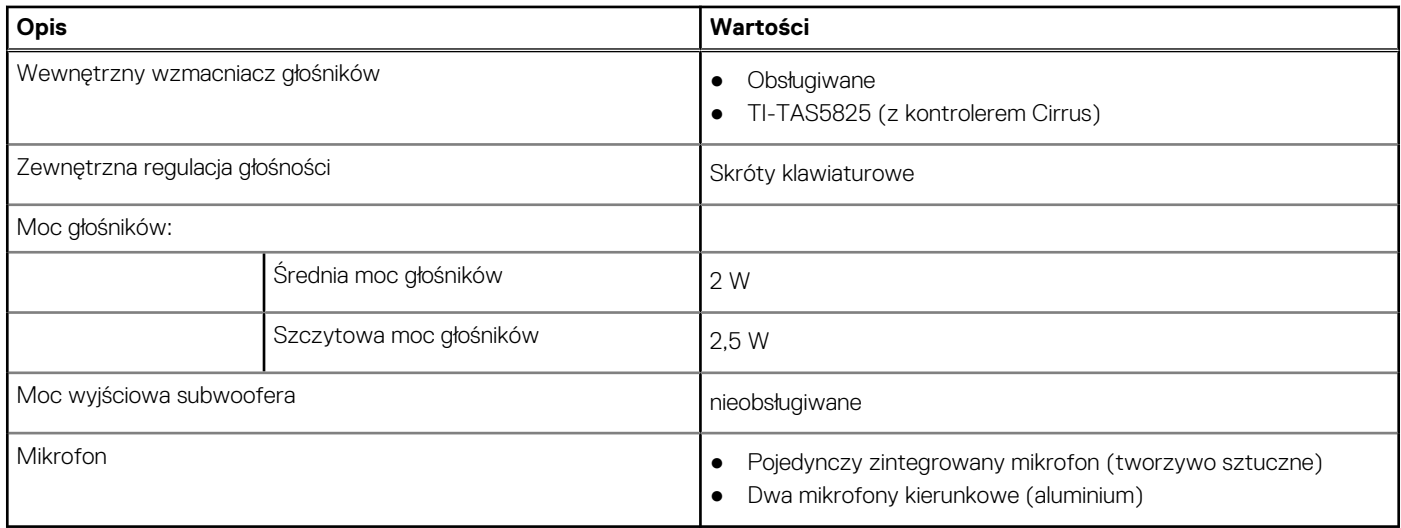

### **Pamięć masowa**

W tej sekcji przedstawiono opcje pamięci masowej komputera Vostro 3520.

Komputer obsługuje następujące konfiguracje:

- Jeden dysk twardy SATA 2,5" o prędkości 5400 obr./min
- Jeden dysk SSD M.2 2230/2280

Podstawowy dysk twardy komputera różni się w zależności od konfiguracji pamięci masowej. W przypadku komputerów:

- z dyskiem twardym 2,5" dyskiem podstawowym jest dysk twardy 2,5";
- z kartą M.2 2230/2280 dyskiem podstawowym jest karta M.2 2230/2280;

#### **Tabela 12. Specyfikacja pamięci masowej**

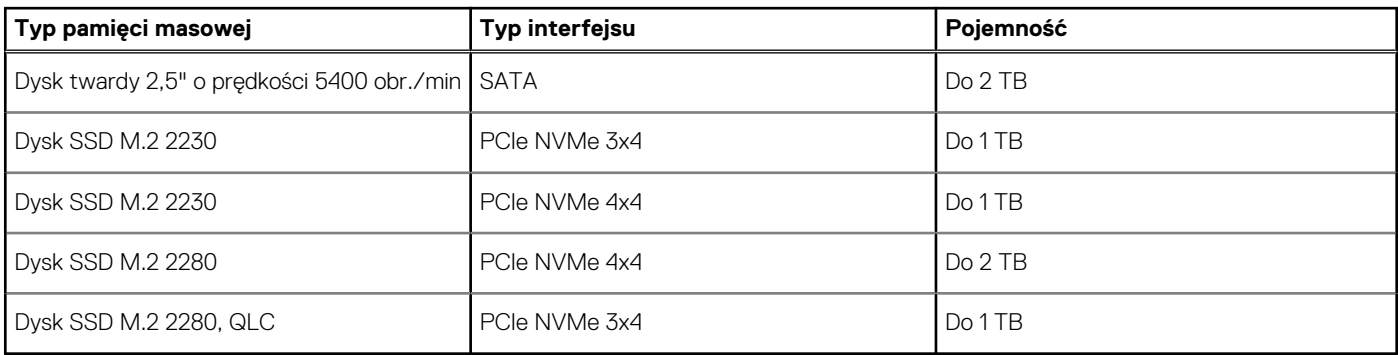

### **Czytnik kart pamięci**

Poniższa tabela zawiera listę kart pamięci obsługiwanych przez komputer Vostro 3520.

#### **Tabela 13. Dane techniczne czytnika kart pamięci**

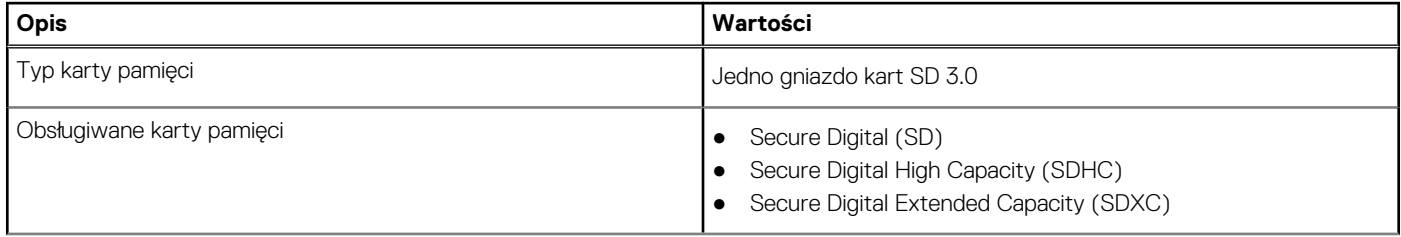

#### <span id="page-16-0"></span>**Tabela 13. Dane techniczne czytnika kart pamięci (cd.)**

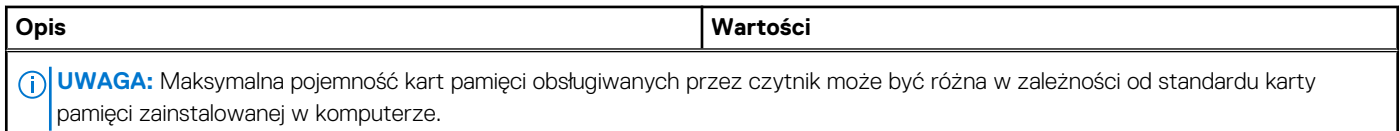

### **Klawiatura**

W poniższej tabeli przedstawiono dane techniczne klawiatury komputera Vostro 3520.

#### **Tabela 14. Dane techniczne klawiatury**

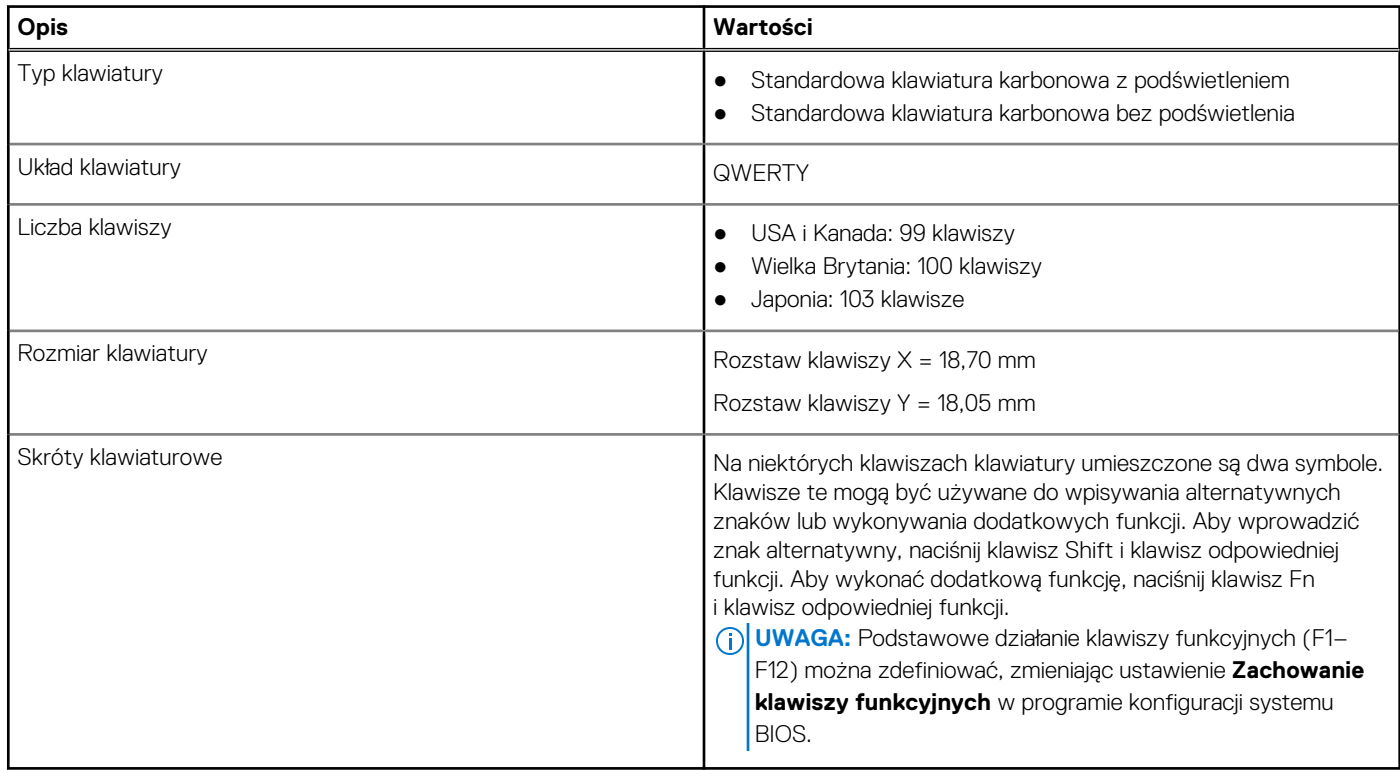

### **Kamera**

W poniższej tabeli przedstawiono dane techniczne kamery komputera Vostro 3520.

#### **Tabela 15. Dane techniczne kamery**

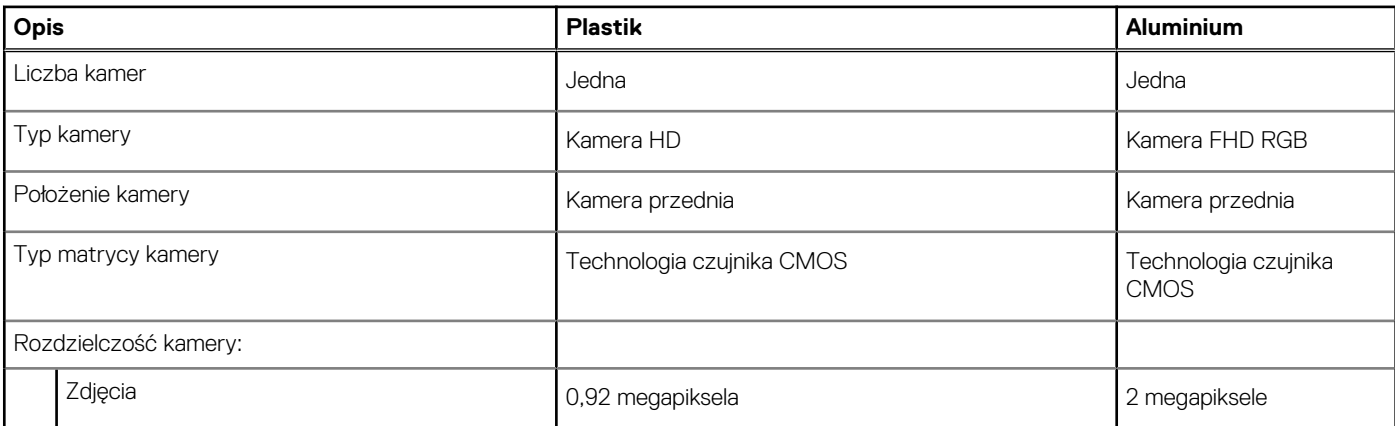

#### <span id="page-17-0"></span>**Tabela 15. Dane techniczne kamery (cd.)**

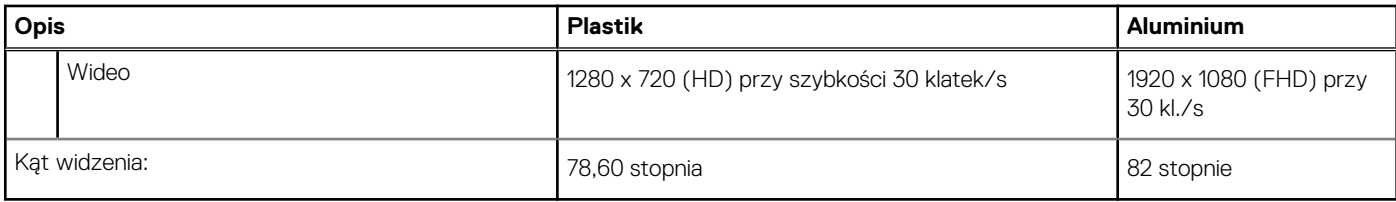

## **Touchpad**

W poniższej tabeli przedstawiono dane techniczne tabliczki dotykowej komputera Vostro 3520.

#### **Tabela 16. Dane techniczne touchpada**

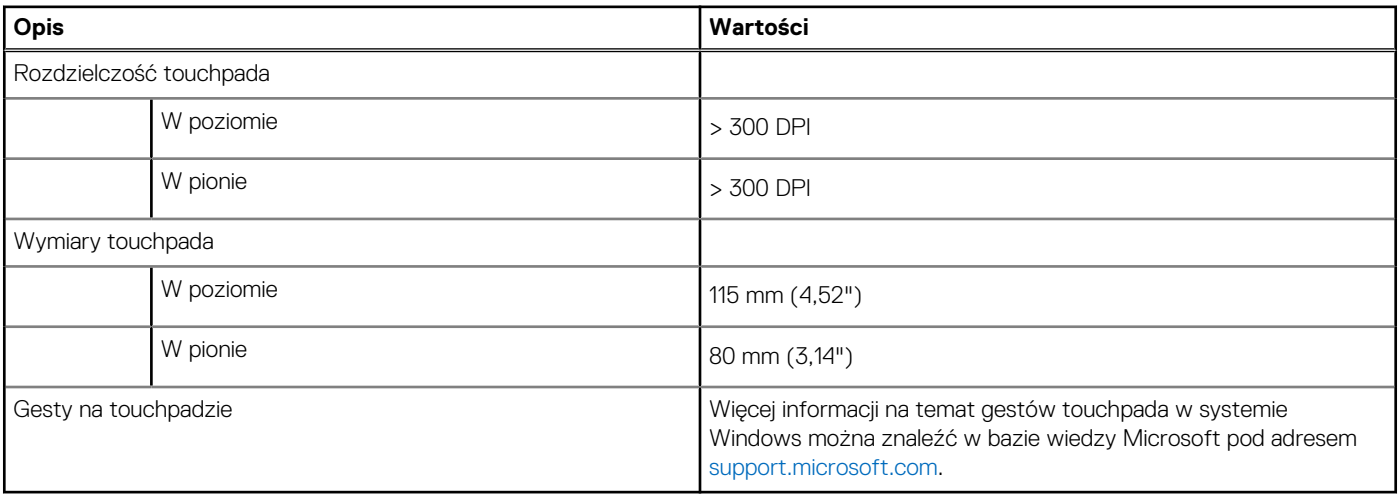

## **Zasilacz**

W poniższej tabeli przedstawiono szczegółowe dane techniczne zasilacza komputera Vostro 3520.

#### **Tabela 17. Dane techniczne zasilacza**

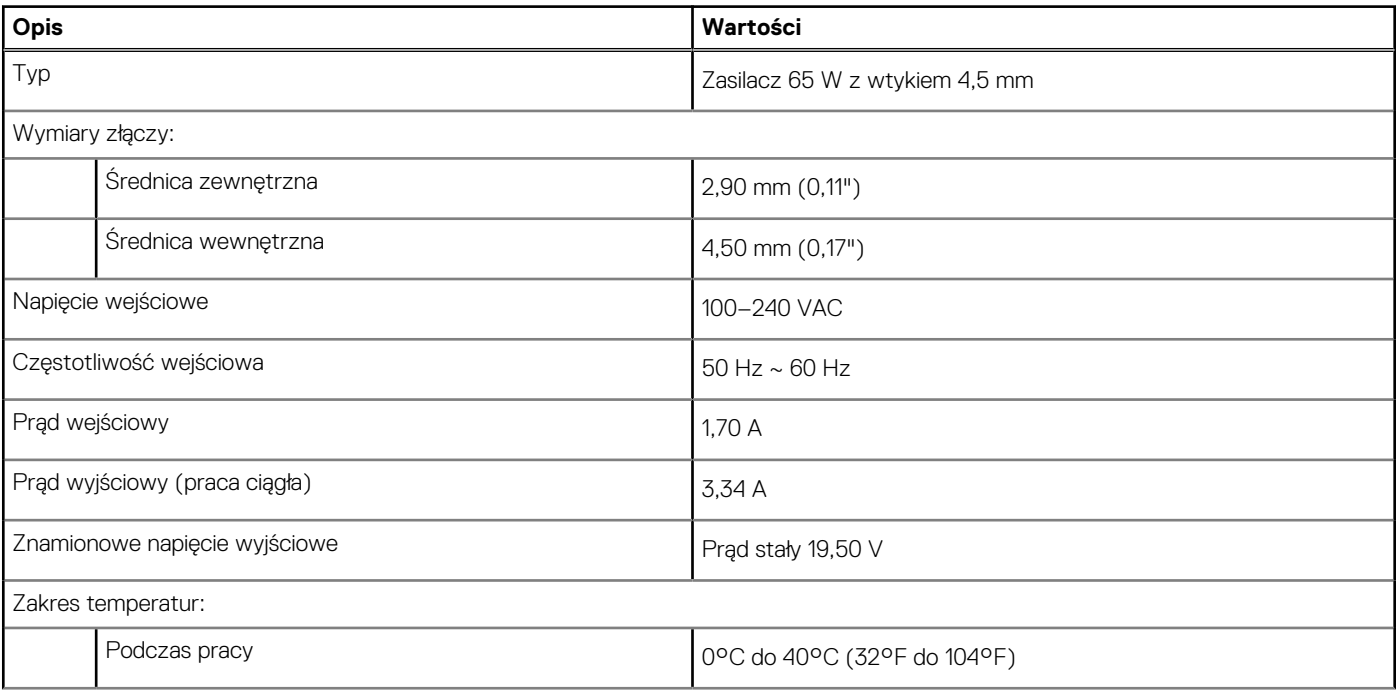

#### <span id="page-18-0"></span>**Tabela 17. Dane techniczne zasilacza (cd.)**

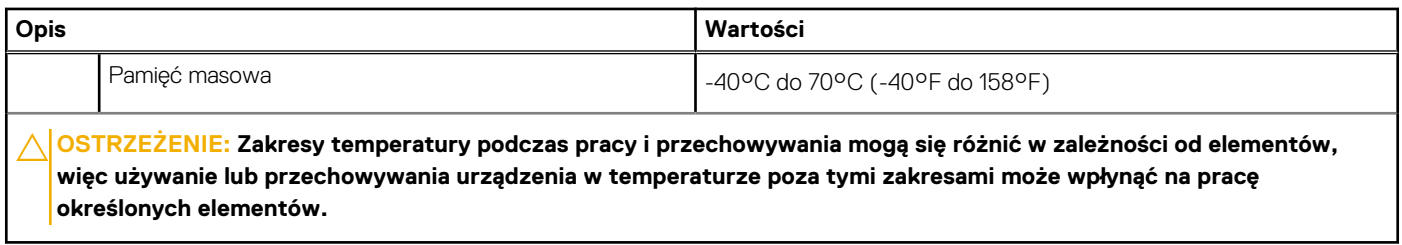

## **Bateria**

W poniższej tabeli przedstawiono dane techniczne baterii komputera Vostro 3520.

#### **Tabela 18. Dane techniczne baterii**

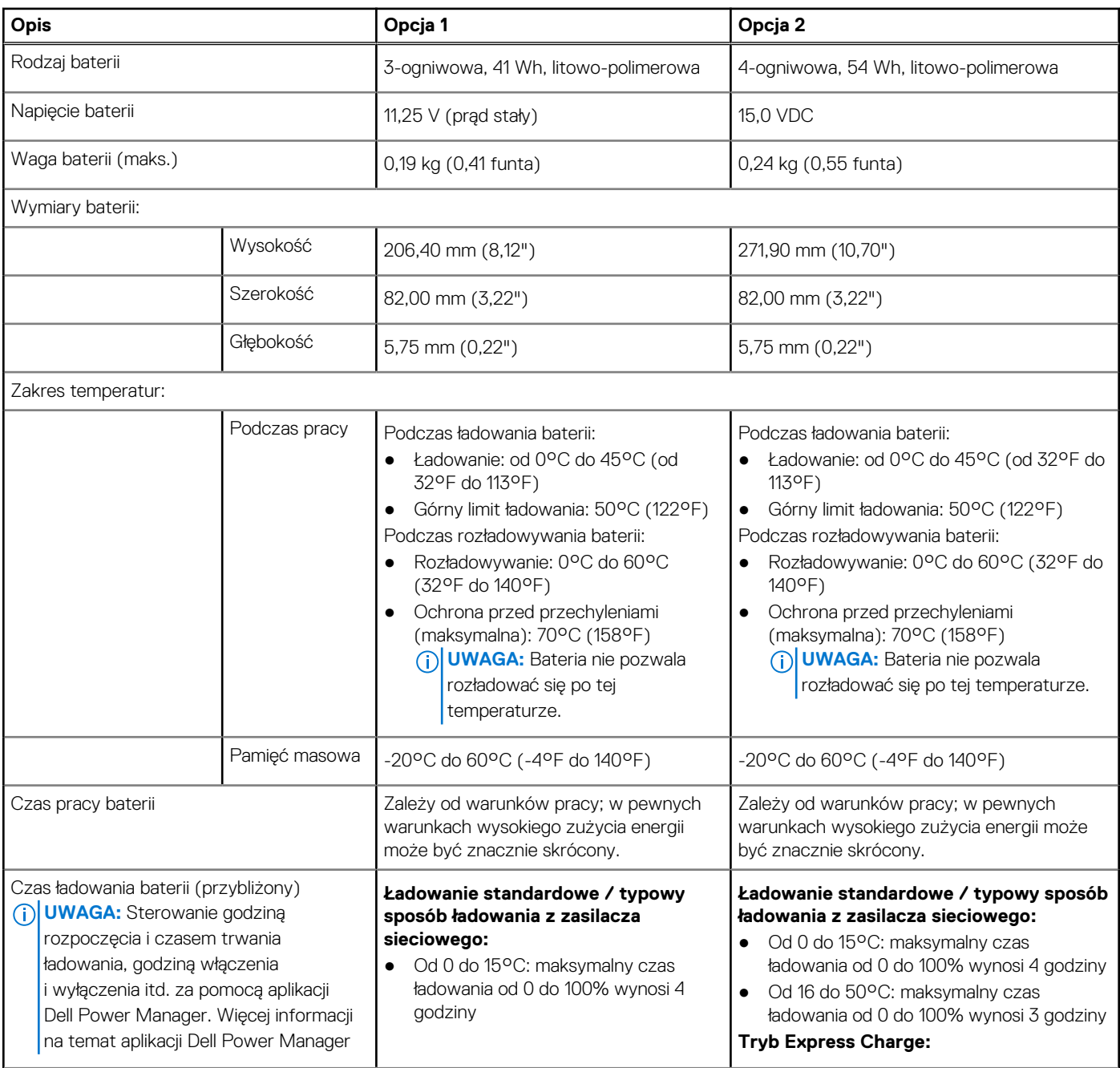

#### <span id="page-19-0"></span>**Tabela 18. Dane techniczne baterii (cd.)**

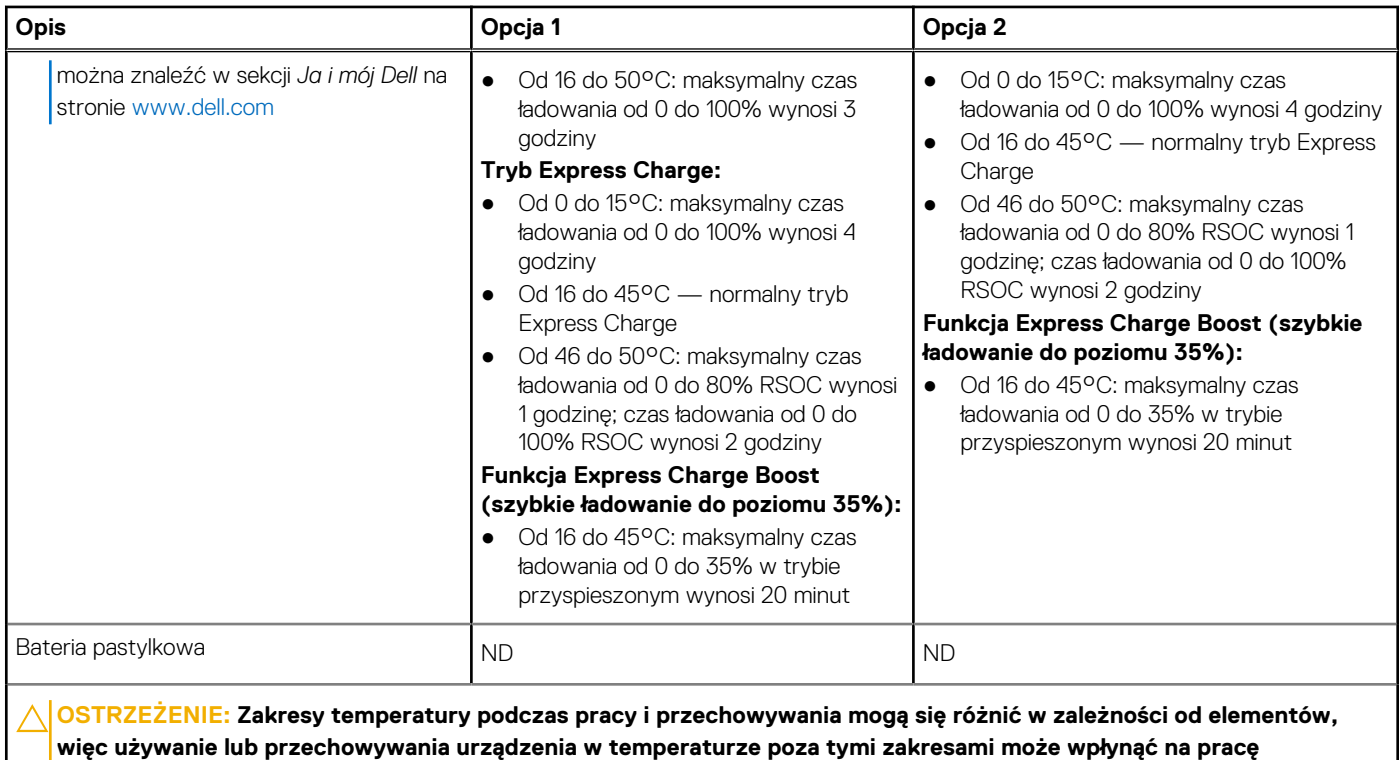

**określonych elementów.**

**OSTRZEŻENIE: Firma Dell zaleca regularne ładowanie baterii w celu zapewnienia optymalnego zużycia energii. Jeśli bateria jest całkowicie rozładowana, podłącz zasilacz, włącz komputer, a następnie uruchom komputer ponownie, aby zmniejszyć zużycie energii.**

## **Wyświetlacz**

W poniższej tabeli przedstawiono szczegółowe specyfikacje wyświetlacza komputera Vostro 3520.

#### **Tabela 19. Specyfikacje: wyświetlacz**

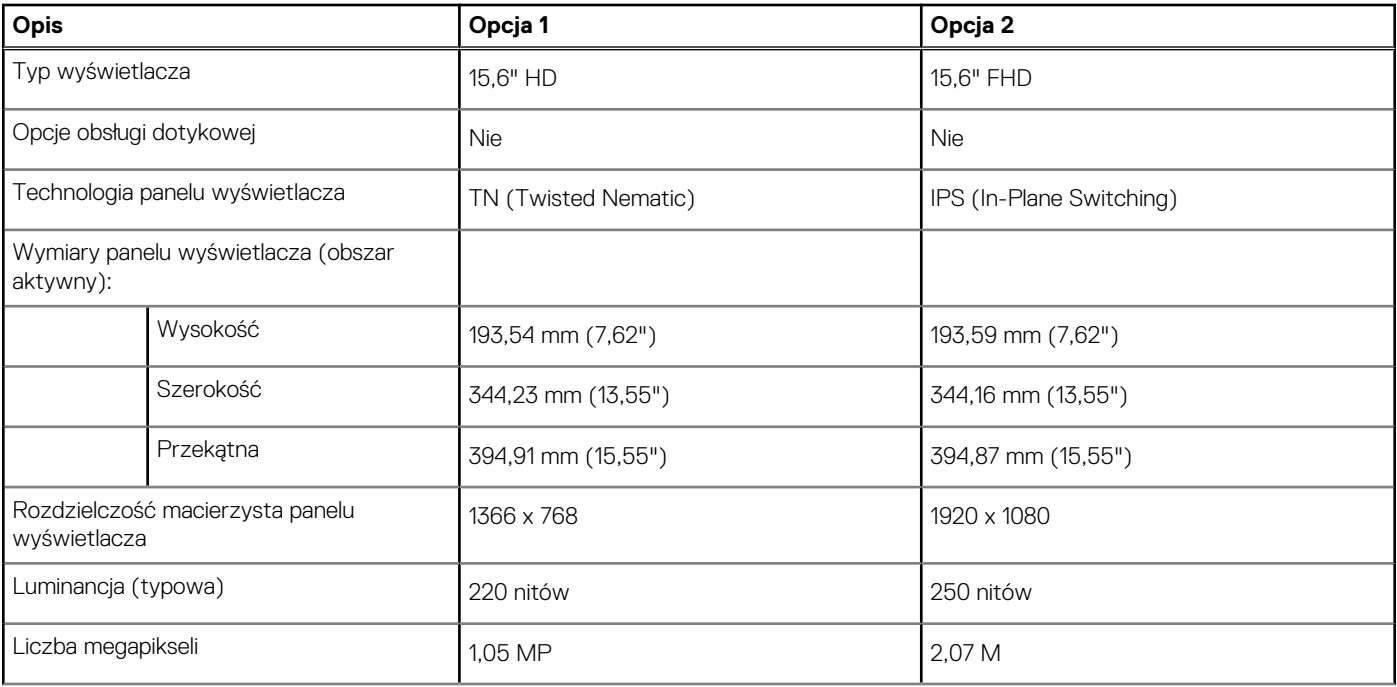

#### <span id="page-20-0"></span>**Tabela 19. Specyfikacje: wyświetlacz (cd.)**

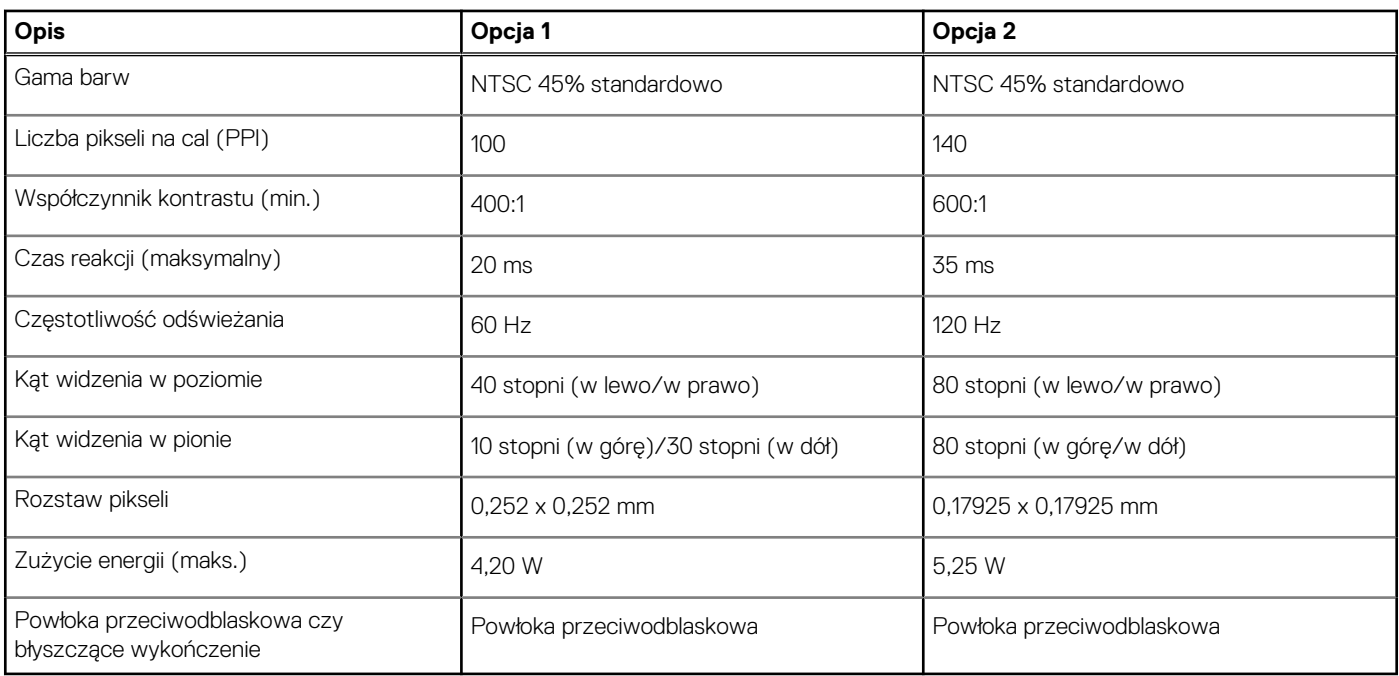

## **Czytnik linii papilarnych**

W poniższej tabeli przedstawiono dane techniczne czytnika linii papilarnych komputera Vostro 3520.

**UWAGA:** Czytnik linii papilarnych znajduje się na przycisku zasilania.

**UWAGA:** Czytnik linii papilarnych jest składnikiem oferty opcjonalnej.

#### **Tabela 20. Dane techniczne czytnika linii papilarnych**

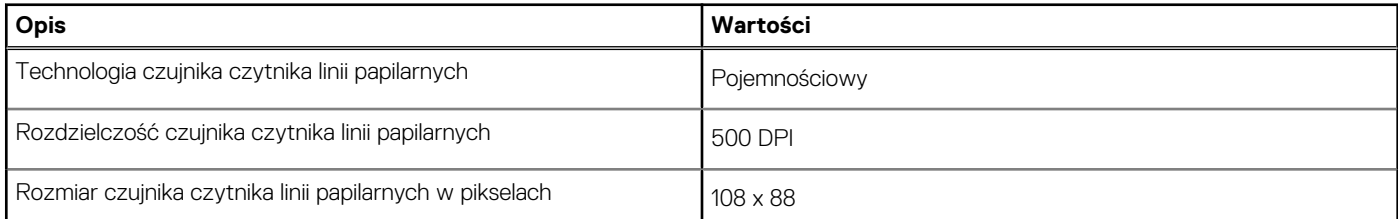

## **Jednostka GPU — zintegrowana**

W poniższej tabeli przedstawiono dane techniczne zintegrowanej karty graficznej (GPU) obsługiwanej przez komputer Vostro 3520.

#### **Tabela 21. Jednostka GPU — zintegrowana**

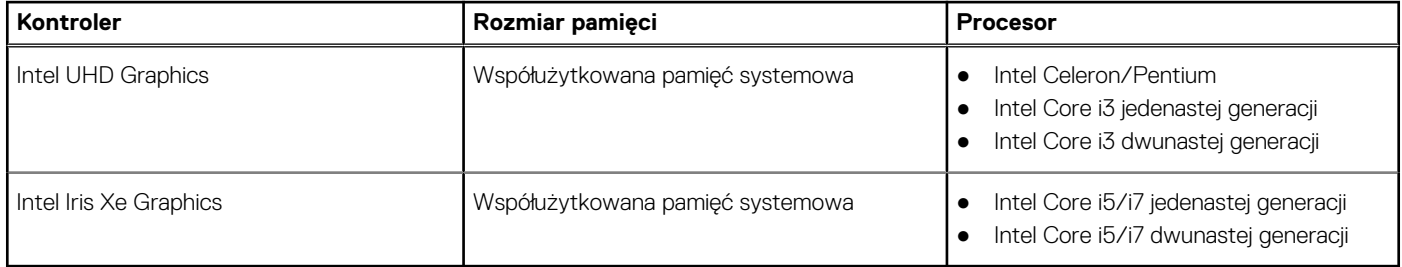

### <span id="page-21-0"></span>**Karta graficzna — autonomiczna**

W poniższej tabeli przedstawiono dane techniczne autonomicznej karty graficznej obsługiwanej przez komputer Vostro 3520.

#### **Tabela 22. Karta graficzna — autonomiczna**

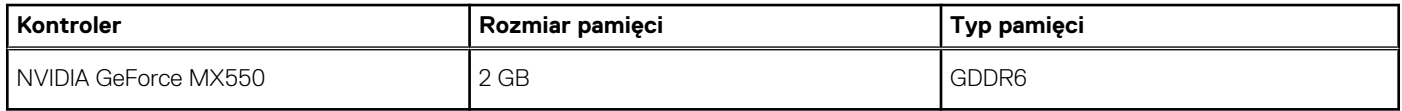

### **Zabezpieczenia sprzętowe**

W poniższej tabeli przedstawiono zabezpieczenia sprzętowe komputera Vostro 3520.

#### **Tabela 23. Zabezpieczenia sprzętowe**

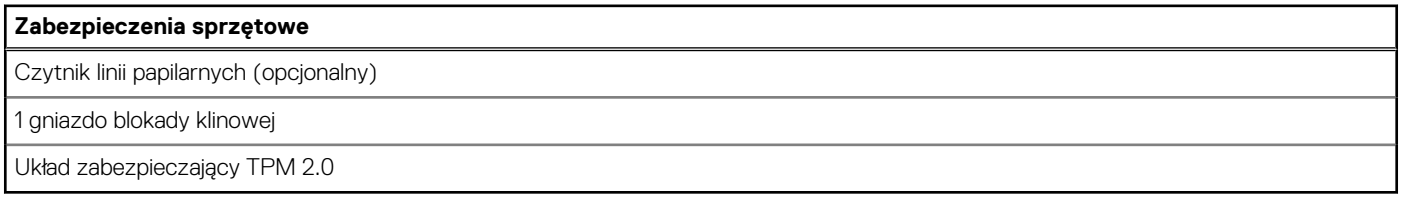

### **Warunki pracy i przechowywania**

W poniższej tabeli przedstawiono parametry środowiska pracy i przechowywania dotyczące komputera Vostro 3520.

**Poziom zanieczyszczeń w powietrzu:** G1 lub niższy, wg definicji w ISA-S71.04-1985

#### **Tabela 24. Środowisko pracy komputera**

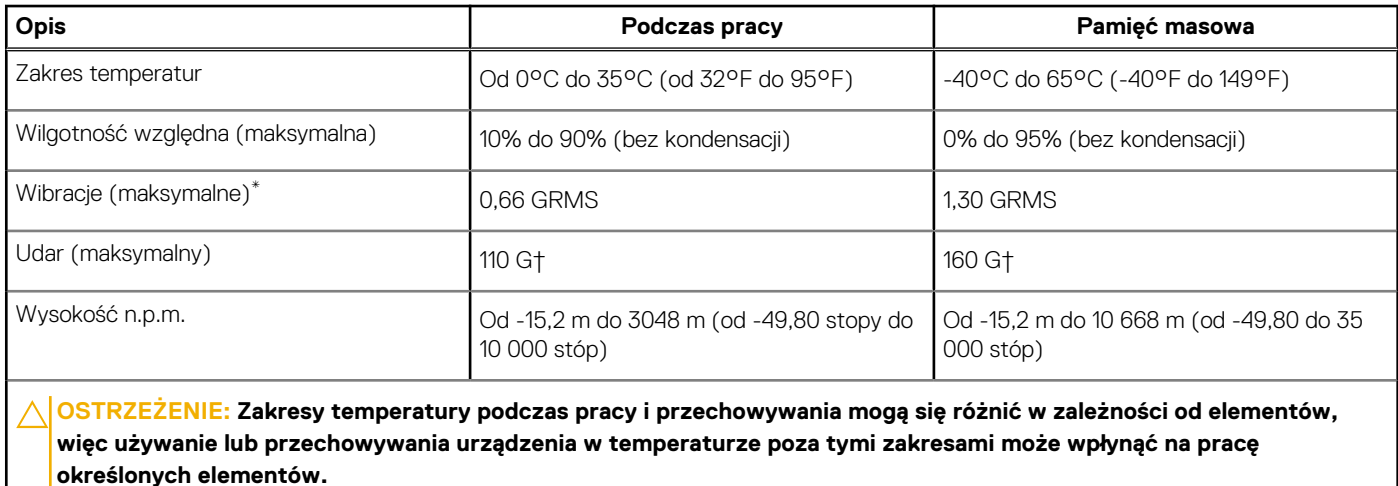

\* Mierzone z wykorzystaniem spektrum losowych wibracji, które symulują środowisko użytkownika.

† Mierzone za pomocą impulsu półsinusoidalnego o czasie trwania 2 ms.

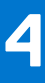

# **Dell ComfortView**

#### <span id="page-22-0"></span>**PRZESTROGA: Przedłużone narażenie na działanie światła niebieskiego z wyświetlacza może prowadzić do**  $\mathbb{A}$ **długotrwałych skutków, takich jak obciążenie i zmęczenie oczu lub uszkodzenie wzroku.**

Niebieskie światło charakteryzuje się małą długością fali i wysoką energią. Przedłużone narażenie na działanie światła niebieskiego, zwłaszcza ze źródeł cyfrowych, może zakłócać rytm snu i prowadzić do długotrwałych skutków, takich jak obciążenie i zmęczenie oczu lub uszkodzenie wzroku.

Tryb ComfortView można włączyć i skonfigurować za pomocą aplikacji Dell CinemaColor.

Tryb ComfortView jest zgodny z wymogami TÜV Rheinland w zakresie niskiego poziomu światła niebieskiego.

Niski poziom światła niebieskiego: technologia oprogramowania Dell ComfortView zmniejsza poziom emisji szkodliwego światła niebieskiego, aby długotrwałe patrzenie na monitor było mniej męczące.

Aby zmniejszyć obciążenie oczu, warto też zastosować następujące środki:

- Ustaw wyświetlacz w wygodnej odległości od 50 do 70 cm (od 20 do 28 cali) od oczu.
- Często mrugaj, aby zwilżać oczy, zwilżaj oczy wodą lub stosuj odpowiednie krople do oczu.
- Podczas przerw przez co najmniej 20 sekund nie patrz na wyświetlacz, skupiając wzrok na obiekcie odległym o ok. 6 m (20 stóp).
- Rób dłuższe przerwy 20 minut co dwie godziny.

# **SafeShutter**

<span id="page-23-0"></span>W tej sekcji przedstawiono dane techniczne kamery SafeShutter komputera Vostro 3520.

SafeShutter to bezpieczna kamera internetowa, która automatycznie otwiera i zamyka pokrywę obiektywu zgodnie z ustawieniami użytkownika (np. na czas wideokonferencji).

Funkcja SafeShutter daje użytkownikowi kontrolę nad jego prywatnością dzięki przyciskowi wyciszania mikrofonu (F4), pozwalającemu zastąpić ustawienia programowe.

# **Skróty klawiaturowe**

<span id="page-24-0"></span>**UWAGA:** Znaki klawiatury mogą być różne w zależności od konfiguracji języka klawiatury. Klawisze używane do uruchamiania skrótów pozostają jednak takie same we wszystkich konfiguracjach językowych.

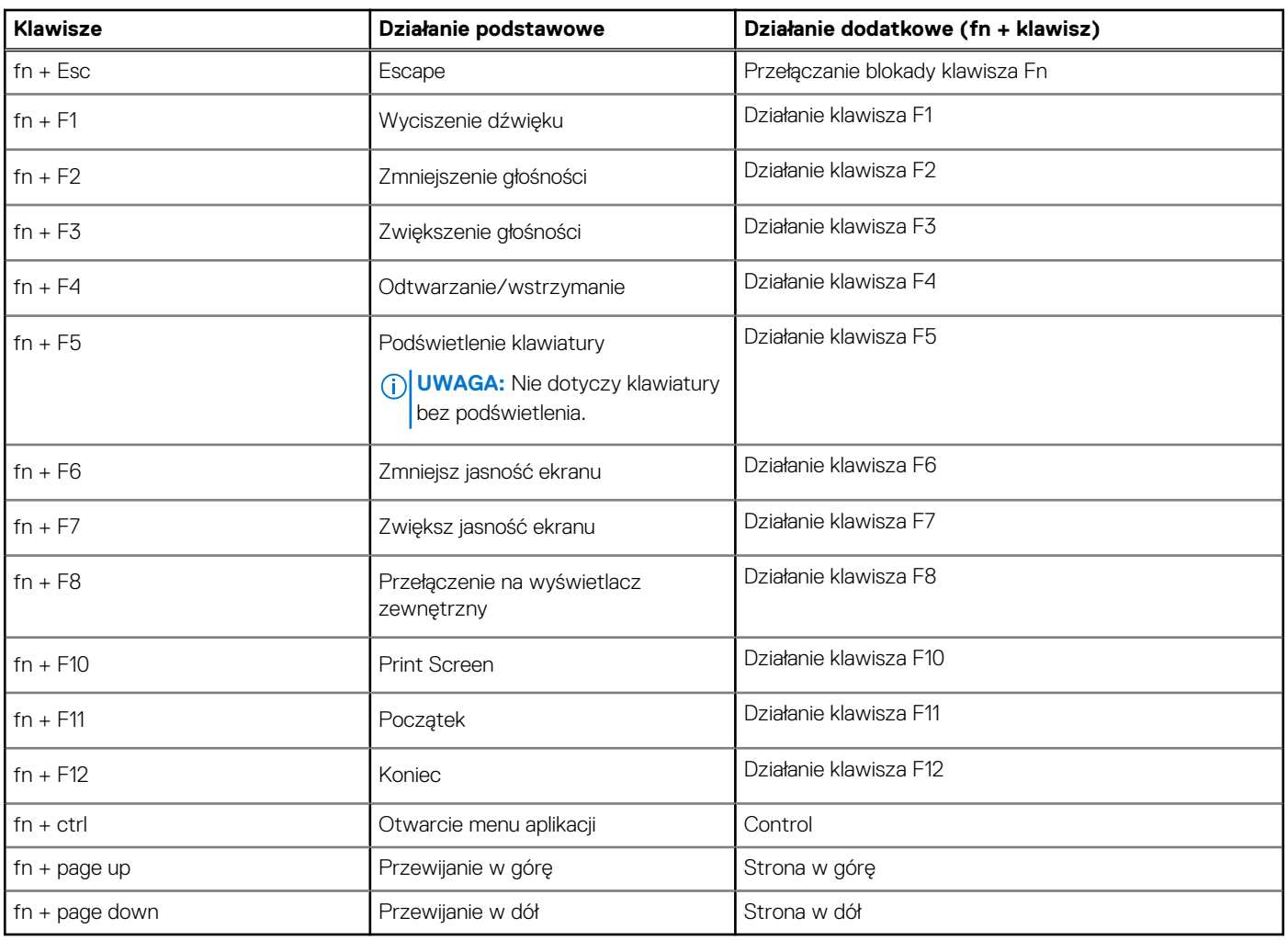

#### **Tabela 25. Lista skrótów klawiaturowych**

# <span id="page-25-0"></span>**Uzyskiwanie pomocy i kontakt z firmą Dell**

## Narzędzia pomocy technicznej do samodzielnego wykorzystania

Aby uzyskać informacje i pomoc dotyczącą korzystania z produktów i usług firmy Dell, można skorzystać z następujących zasobów internetowych:

#### **Tabela 26. Narzędzia pomocy technicznej do samodzielnego wykorzystania**

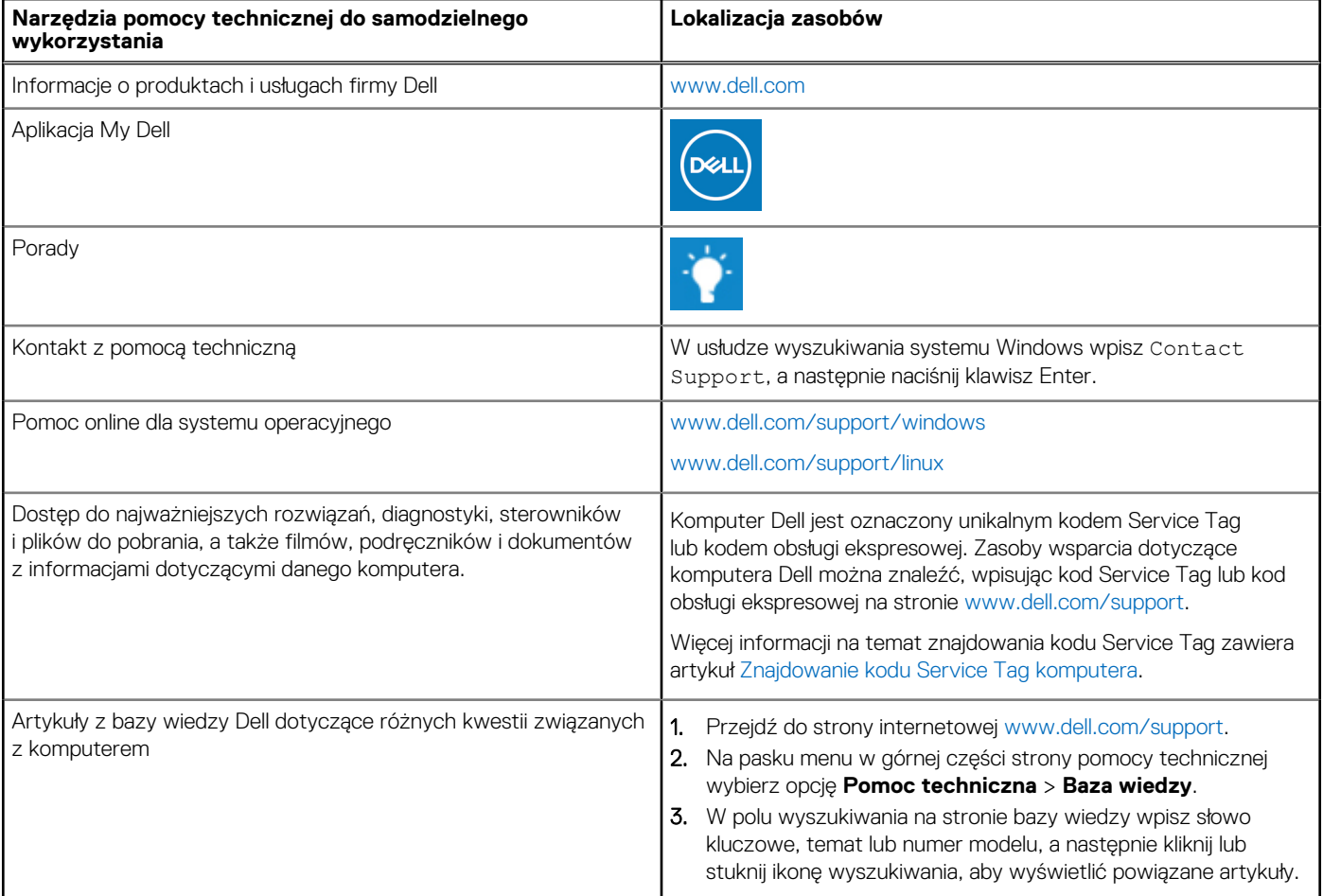

### Kontakt z firmą Dell

Aby skontaktować się z działem sprzedaży, pomocy technicznej lub obsługi klienta firmy Dell, zobacz [www.dell.com/contactdell](https://www.dell.com/contactdell).

**UWAGA:** Dostępność usług różni się w zależności od produktu i kraju, a niektóre z nich mogą być niedostępne w Twoim kraju bądź regionie.

**UWAGA:** Jeśli nie masz aktywnego połączenia z Internetem, informacje kontaktowe możesz znaleźć na fakturze, w dokumencie ⋒ dostawy, na rachunku lub w katalogu produktów firmy Dell.

**7**